## **Cómo crear, recuperar o cambiar la clave de tu tarjeta Visa CheckCard**

A través de Venezolano Online o VOL•móvil puedes generar la clave de tu tarjeta, ya sea personal o empresarial, para uso en cajeros automáticos, ¡sin salir de tu casa u oficina, donde quiera que estés, y sin prisa!

> En la pantalla que se despliega completa los datos solicitados: 6 últimos dígitos de la tarjeta a activar y nueva clave de 4 dígitos que utilizarás en lo sucesivo. Confirma la nueva clave y pulsa Aceptar.

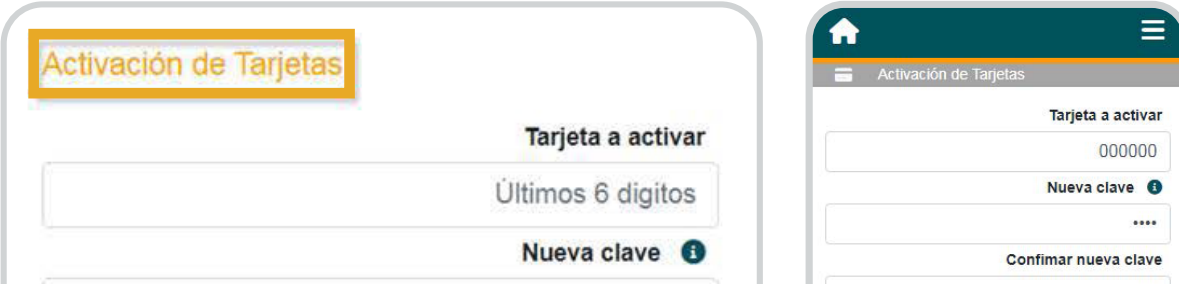

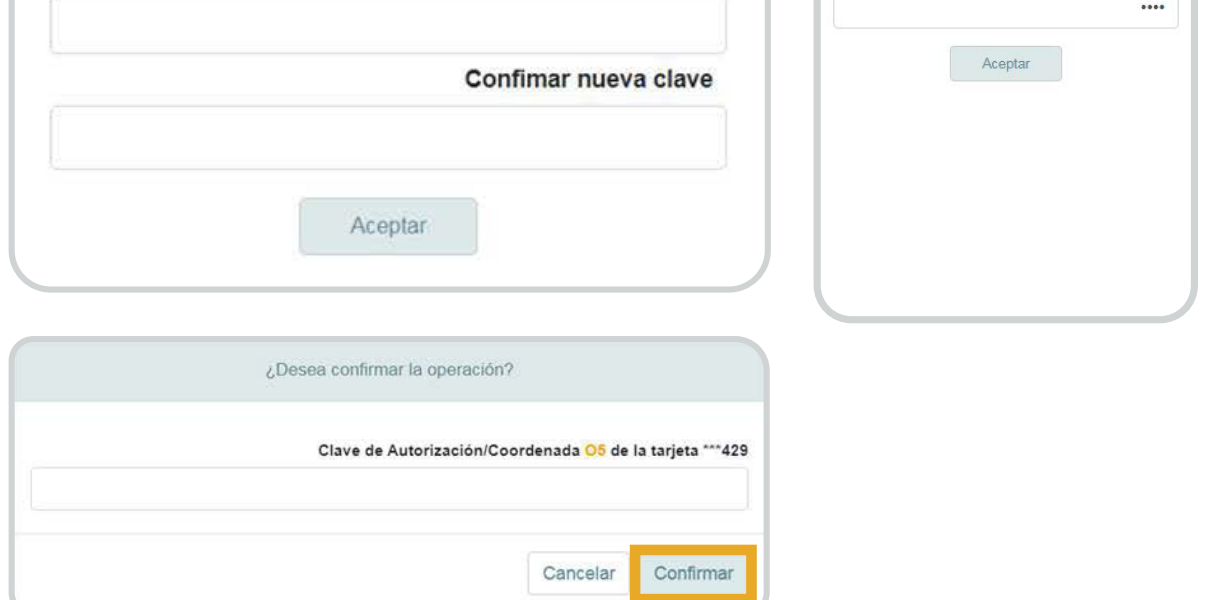

Ingresa a Venezolano Online con tu usuario, imagen antiphishing y clave, y elige en el menú: **Cayman Branch** > **Tarjeta Visa CheckCard** > **Activar**. Luego, introduce tu clave de acceso para el módulo de Cayman Branch. También lo puedes hacer desde VOL•móvil, en el menú superior derecho.

Autoriza la operación ingresando la clave temporal que recibas en tu celular afiliado a **V·mensaje** o el valor indicado en tu **Tarjeta de Coordenadas.** Para finalizar, pulsa Confirmar.

## **Para Crear tu clave por primera vez:**

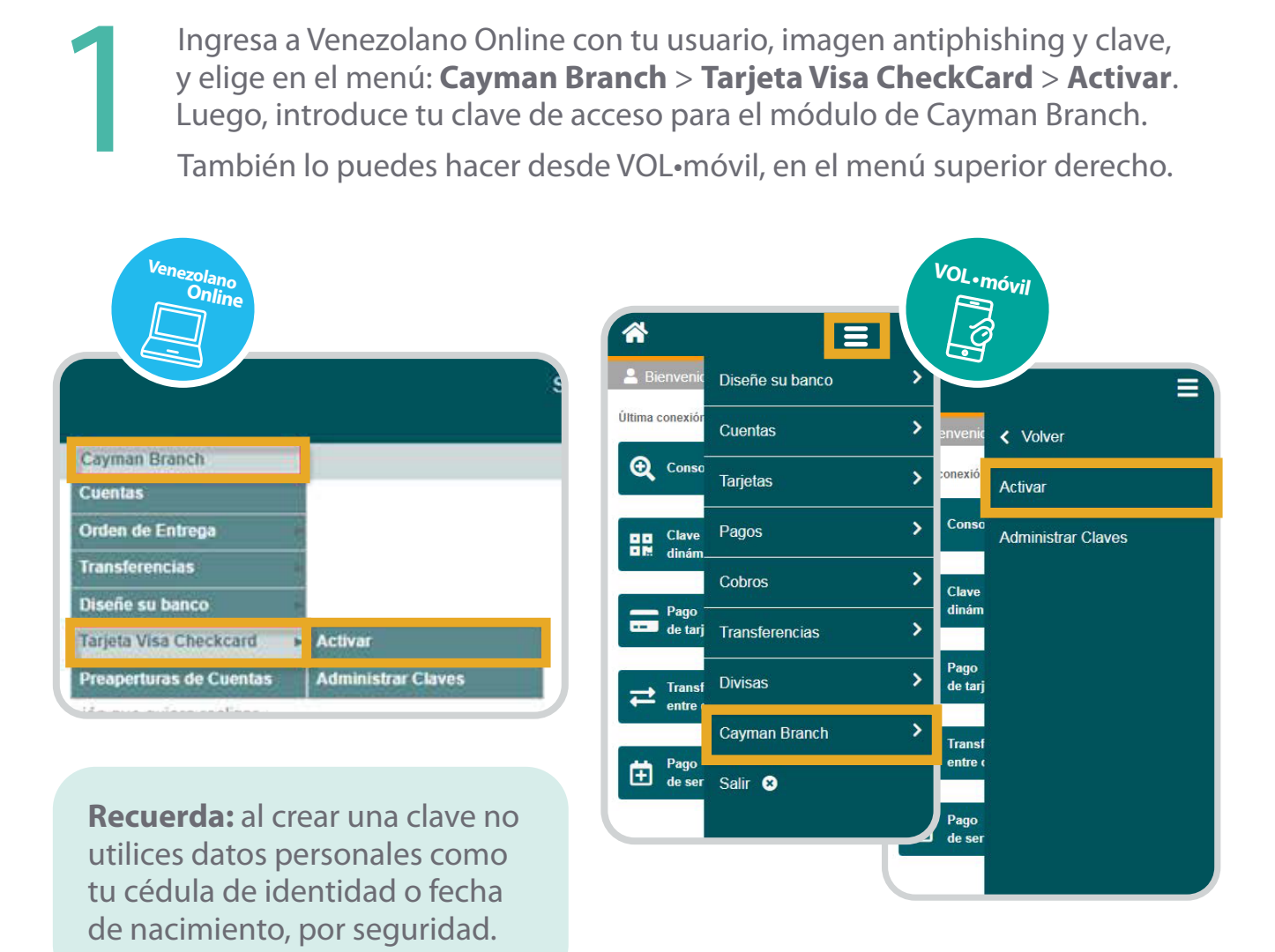

2

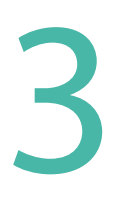

## **Importante:**

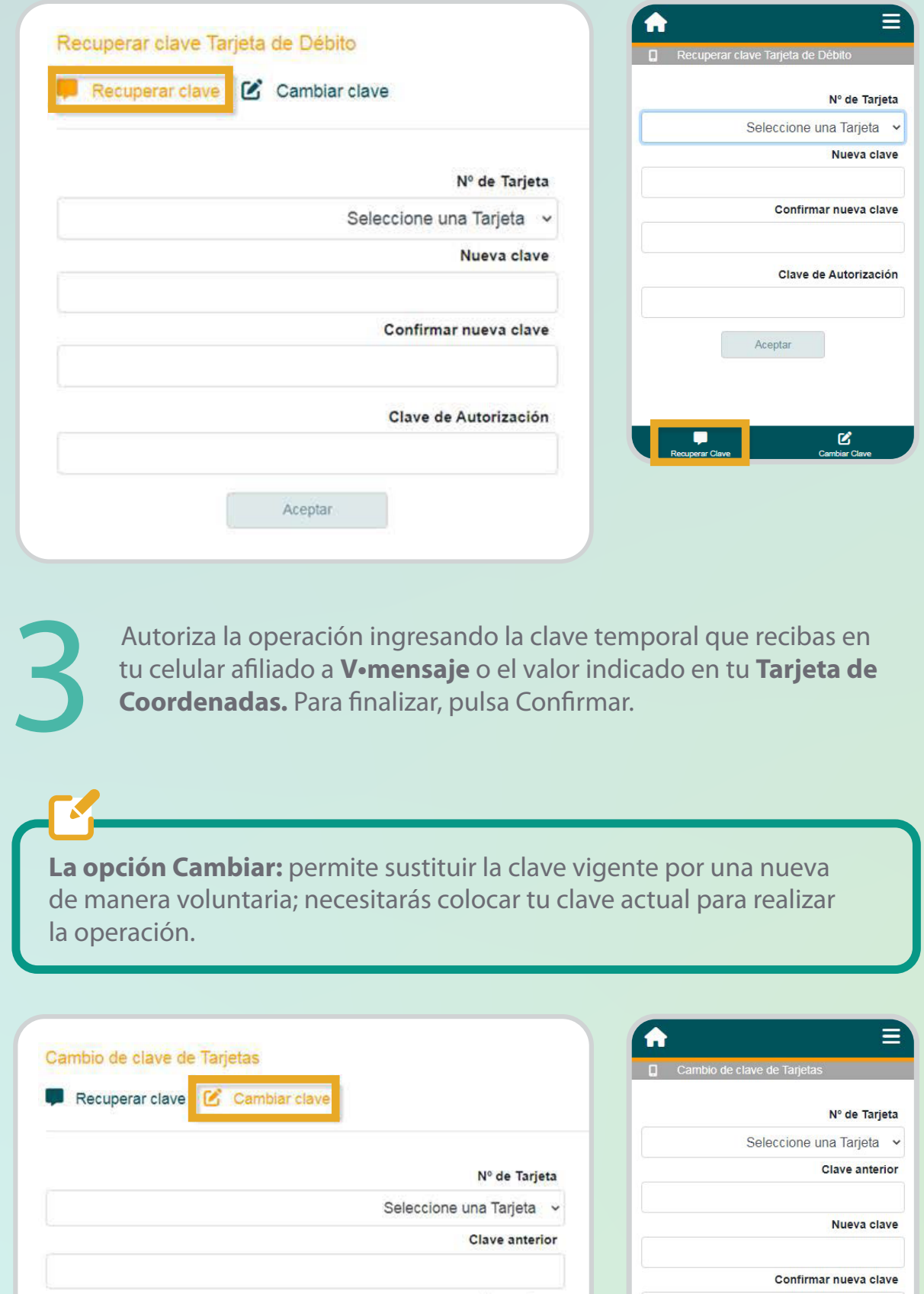

- **Tus claves son de uso personal**. No debes suministrarlas a terceros y te recomendamos cambiarlas periódicamente por seguridad.
- **Cuando requieras usar tu tarjeta para pagos y consumos** en establecimientos comerciales o en Internet, antes deberás habilitarla en línea desde Venezolano Online o VOL•móvil, eligiendo las opciones: Cayman Branch > Diseñe su Banco > Parámetros Personales.

Nueva clave

Confirmar nueva clave

Aceptar

Aceptar

- **Es necesario que completes todos tus parámetros**, incluyendo la selección de las fechas en el calendario, para que tu tarjeta quede habilitada para su uso. En caso de requerir días adicionales a los indicados, solo debes repetir el procedimiento tantas veces como lo requieras.
- **Si viajas al exterior**, recuerda que debes generar y activar tu Tarjeta de Coordenadas para autorizar estas y otras operaciones en línea ¡siempre te será útil!

También lo puedes hacer desde VOL•móvil, en el menú superior derecho.

## **En caso que requieras Recuperar o Cambiar tu clave:**

En la pantalla que se despliega, elige la operación a realizar, ya sea la opción: **Recuperar clave** o **Cambiar clave**. Completa los datos y pulsa Aceptar.

Ingresa a Venezolano Online y selecciona en el menú: **Cayman Branch** > **Tarjeta Visa CheckCard** > **Administrar Claves**. Luego, introduce tu clave de acceso para el módulo de Cayman Branch. 1

**La opción Recuperar:** permite asignar una nueva clave en caso de olvido.

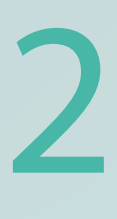

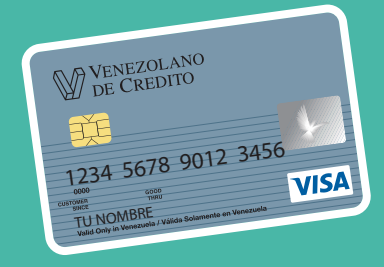